## Gmail 操作マニュアル

パスワードの変更

(1) 就実大学 Gmail にログインして下さい。

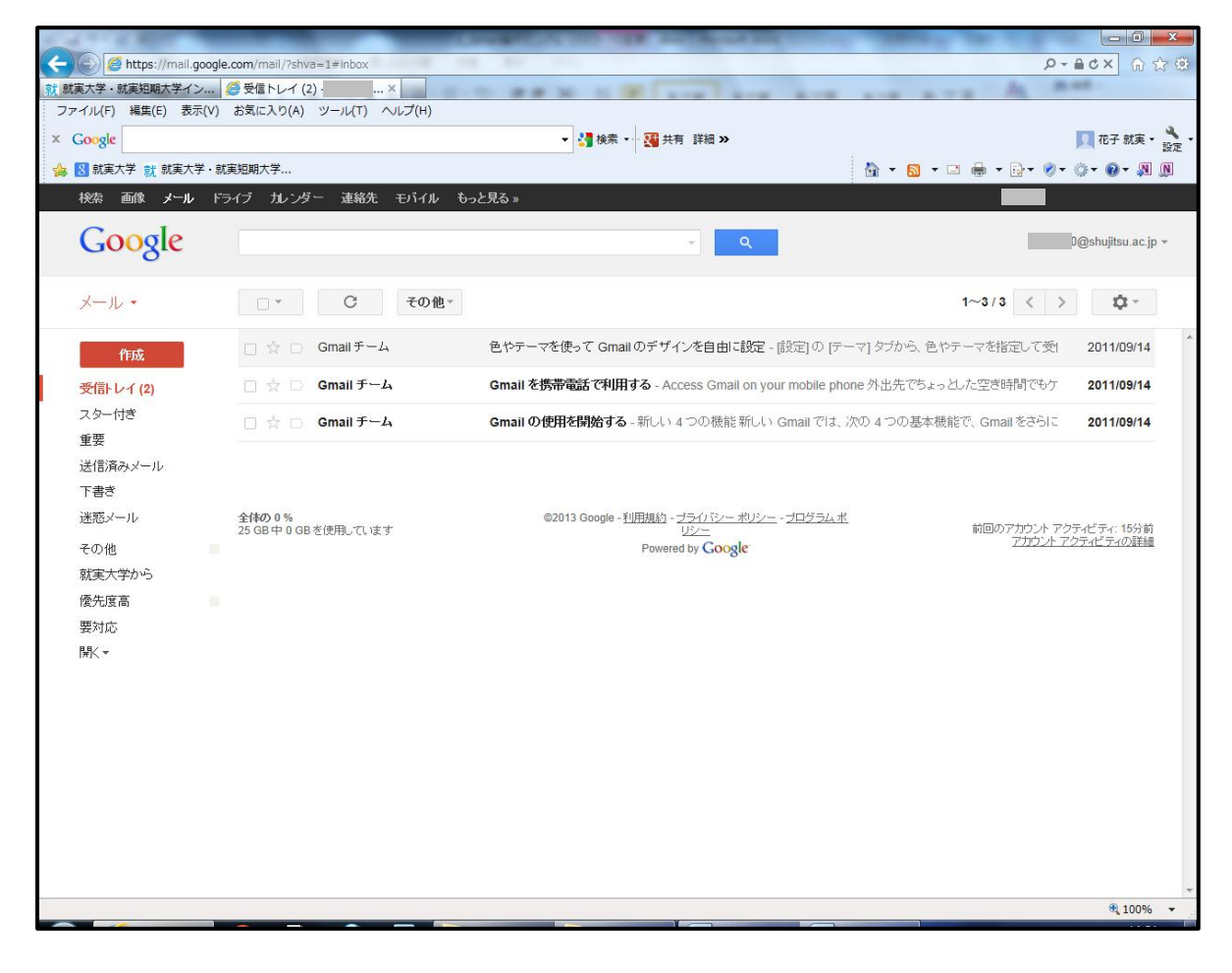

(2)画面右上にある自分のメールアドレスをクリックし、アカウントをクリックします。

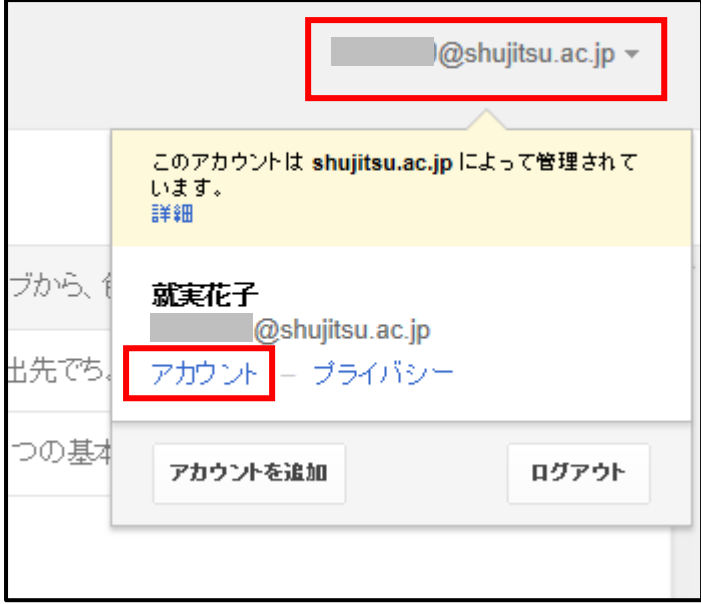

(3)新しいウィンドウで「アカウントの概要-アカウント設定」画面が開きますので、「セキュリティ」 をクリックします。

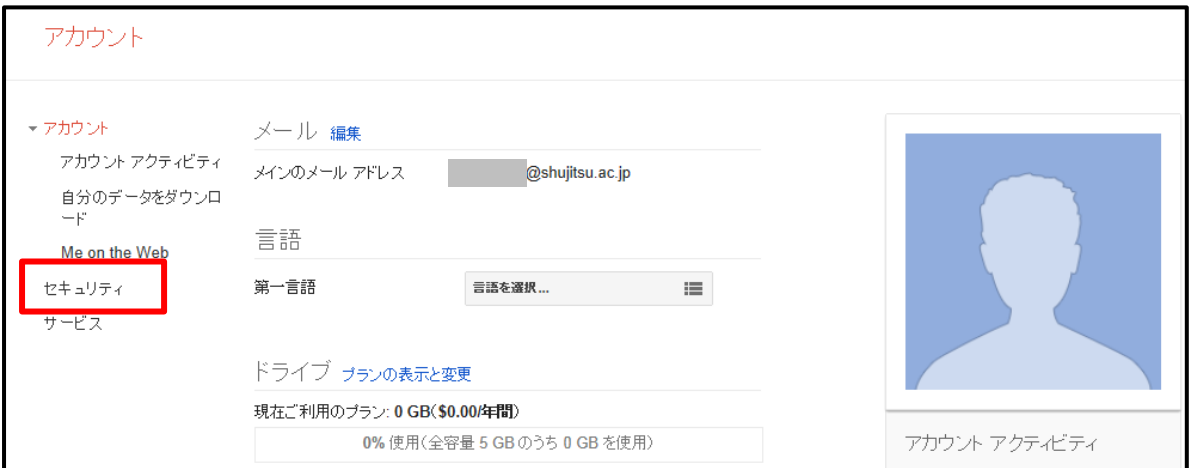

(4)「セキュリティセンター-アカウント設定」画面が開きますので、「パスワードを変更」をクリック します。

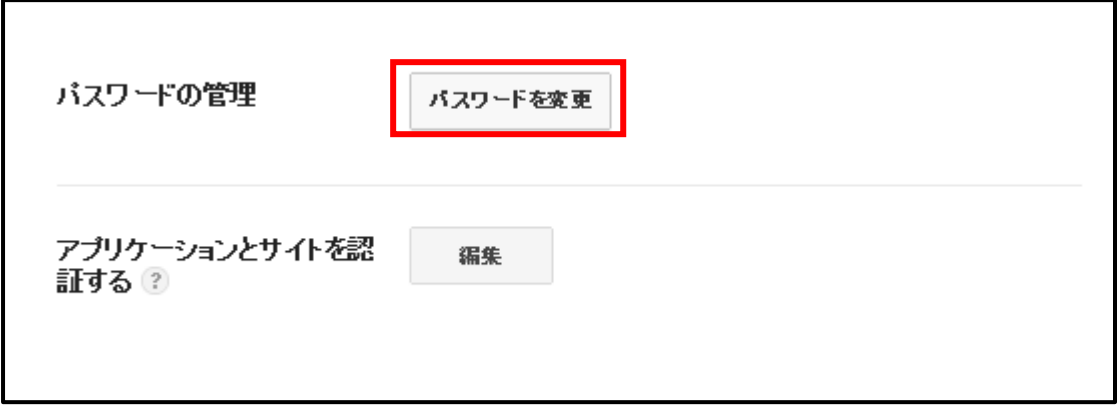

(5)「パスワードを変更」画面に切り替わります。

「現在のパスワード①」に、現在お使いのパスワードを入れます。

「新しいパスワード2」と「新しいパスワードを確認3」に新規で決めて頂くパスワードを入力します。

新規パスワードは8文字以上に設定して下さい。

その後「パスワードを変更」をクリックすると、パスワード変更作業は終了です。

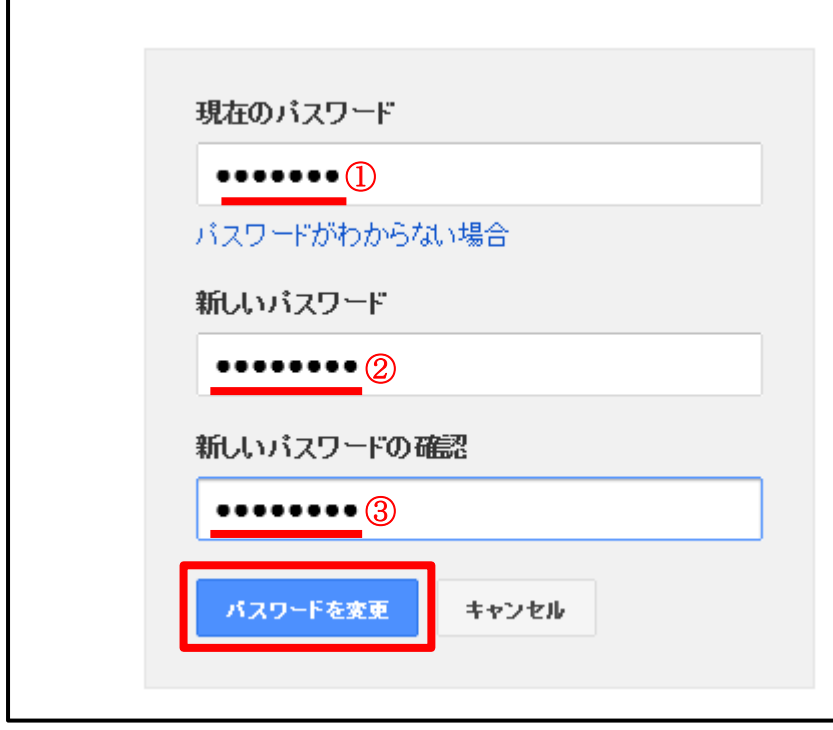